## **During installation, Windows asks me for the Windows 98 CD-ROM. Even though I insert it in the drive, Windows keeps on asking for it and the installation procedure can't be completed. What should I do?**

1. It is very likely that you have a remastered Windows CD-ROM (a bundle version produced by a large PC manufacturer such as Packard Bell, HP, IBM…). The files needed for the accessory to work are preinstalled.

In this case, when your computer asks you for the Windows CD-ROM, click on **OK** without inserting the CD-ROM in the CD-ROM drive.

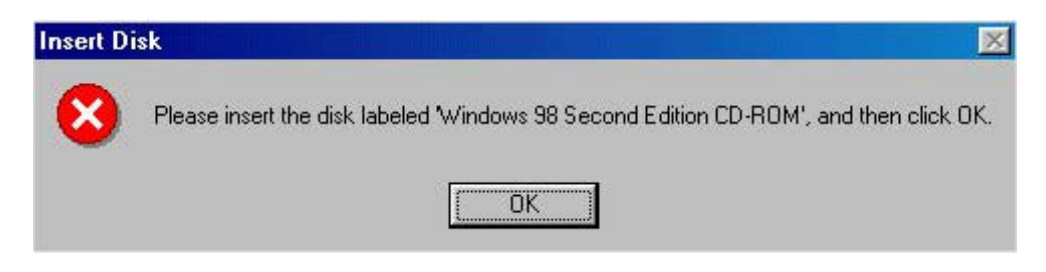

Click on **Browse…**.

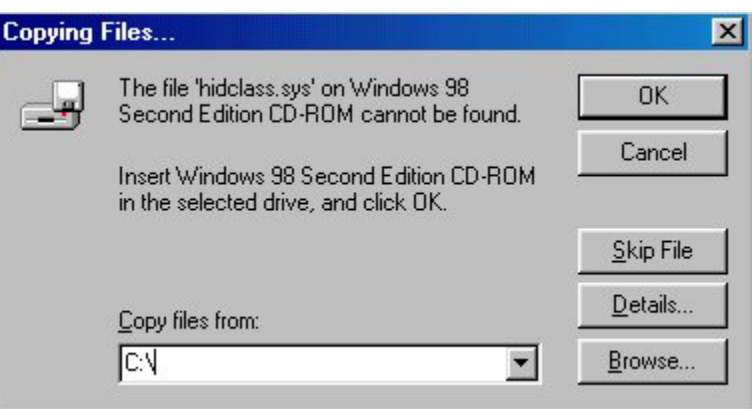

The **HIDCLASS.SYS** file is located in the following directory: **C:\Windows\System32\Drivers**.

Select the **C:** drive, then the **Windows**, **System32** and **Drivers** directories. Click on **OK**.

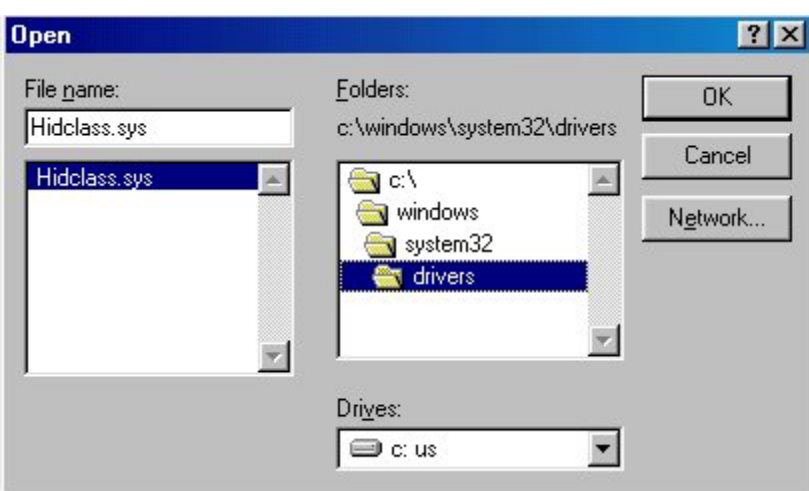

## Click on **OK**.

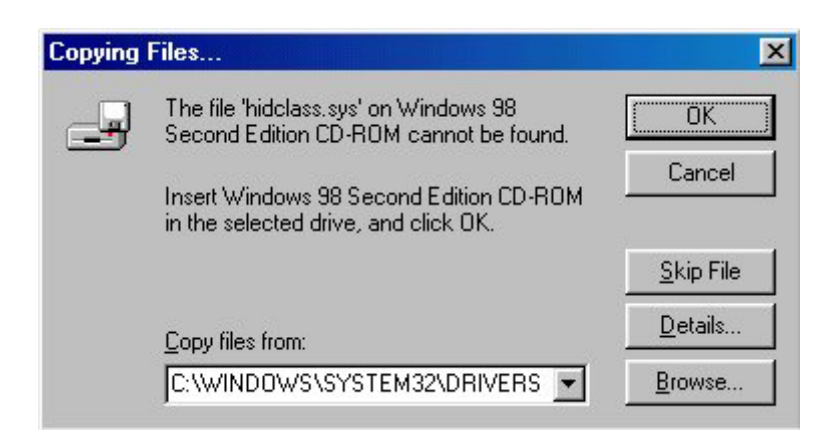

If your computer prompts you to insert the Windows CD-ROM again, repeat the previous operation, using **C:\Windows\System** as the path.

2. If you have a Microsoft Windows 98 CD-ROM (commercial version), insert it in your CD-ROM drive and click on **OK**.

In the address field, type in **X:\Win98** (X corresponding to your CD-ROM drive).